# **Alipay International Services**

# **Using the SCMP API**

August 2019

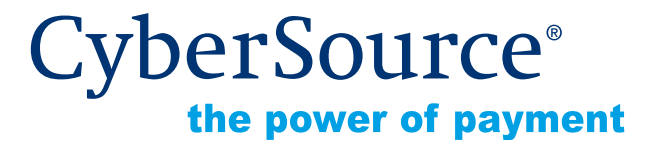

CyberSource Corporation HQ | P.O. Box 8999 | San Francisco, CA 94128-8999 | Phone: 800-530-9095

#### **CyberSource Contact Information**

For general information about our company, products, and services, go to [http://www.cybersource.com.](http://www.cybersource.com)

For sales questions about any CyberSource Service, emai[l sales@cybersource.com](mailto:sales@cybersource.com) or call 650-432-7350 or 888-330-2300 (toll free in the United States).

For support information about any CyberSource Service, visit the Support Center: [http://](http://www.cybersource.com/support/) [www.cybersource.com/support](http://www.cybersource.com/support/)

#### **Copyright**

© 2019 CyberSource Corporation. All rights reserved. CyberSource Corporation ("CyberSource") furnishes this document and the software described in this document under the applicable agreement between the reader of this document ("You") and CyberSource ("Agreement"). You may use this document and/or software only in accordance with the terms of the Agreement. Except as expressly set forth in the Agreement, the information contained in this document is subject to change without notice and therefore should not be interpreted in any way as a guarantee or warranty by CyberSource. CyberSource assumes no responsibility or liability for any errors that may appear in this document. The copyrighted software that accompanies this document is licensed to You for use only in strict accordance with the Agreement. You should read the Agreement carefully before using the software. Except as permitted by the Agreement, You may not reproduce any part of this document, store this document in a retrieval system, or transmit this document, in any form or by any means, electronic, mechanical, recording, or otherwise, without the prior written consent of CyberSource.

#### **Restricted Rights Legends**

**For Government or defense agencies.** Use, duplication, or disclosure by the Government or defense agencies is subject to restrictions as set forth the Rights in Technical Data and Computer Software clause at DFARS 252.227-7013 and in similar clauses in the FAR and NASA FAR Supplement.

**For civilian agencies.** Use, reproduction, or disclosure is subject to restrictions set forth in subparagraphs (a) through (d) of the Commercial Computer Software Restricted Rights clause at 52.227-19 and the limitations set forth in CyberSource Corporation's standard commercial agreement for this software. Unpublished rights reserved under the copyright laws of the United States.

#### **Trademarks**

Authorize.Net, eCheck.Net, and The Power of Payment are registered trademarks of CyberSource Corporation.

CyberSource, CyberSource Payment Manager, CyberSource Risk Manager, CyberSource Decision Manager, and CyberSource Connect are trademarks and/or service marks of CyberSource Corporation.

All other brands and product names are trademarks or registered trademarks of their respective owners.

# **Contents**

#### **[Recent Revisions to This Document](#page-4-0) 5**

#### **[About This Guide](#page-5-0) 6**

[Audience and Purpose](#page-5-1) **6** [Conventions](#page-5-2) **6** [Note and Important Statements](#page-5-3) **6** [Text and Command Conventions](#page-6-0) **7** [Related Documents](#page-6-1) **7** [Customer Support](#page-6-2) **7**

#### **[Chapter 1](#page-7-0) [Using Alipay International Services](#page-7-1) 8**

[Alipay International Services](#page-7-2) **8** [Initiate Payment Service](#page-7-3) **8** [Merchant URL Parameters](#page-8-0) **9** [Check Status Service](#page-9-0) **10** [Refund Payment Service](#page-10-0) **11** [Supported Payment Types](#page-10-1) **11** [RMB Pricing](#page-10-2) **11** [Creating an Alipay Account](#page-11-0) **12** [Funding an Alipay Account](#page-11-1) **12** [Supported Currencies and Amounts](#page-12-0) **13** [Alipay Supported Browsers](#page-12-1) **13**

#### **[Chapter 2](#page-13-0) [Processing Alipay Transactions](#page-13-1) 14** [Initiating a Payment](#page-13-2) **14** [Checking Payment Status](#page-15-0) **16** [Refunding a Payment](#page-15-1) **16** [Viewing Transactions in the Business Center](#page-17-0) **18**

#### **[Chapter 3](#page-18-0) [Testing Alipay Services](#page-18-1) 19**

[Simulating Response Messages](#page-19-0) **20** [Check Status Response](#page-19-1) **20** [Refund Response](#page-20-0) **21**

#### **[Appendix A](#page-21-0) [API Fields](#page-21-1) 22**

[Data Type Definitions](#page-21-2) **22** [Working with Mutltibyte Character Strings](#page-22-0) **23** [Request Fields](#page-22-1) **23** [Offer-Level Fields](#page-24-0) **25** [Reply Fields](#page-24-1) **25** [Reply Flags](#page-27-0) **28**

#### **[Appendix B](#page-28-0) [Examples](#page-28-1) 29**

[Initiate Payment Examples](#page-28-2) **29** [Web Payment](#page-28-3) **29** [Mobile Payment](#page-30-0) **31** [Check Payment Status Examples](#page-31-0) **32** [Web Payment](#page-31-1) **32** [Mobile Payment](#page-32-0) **33** [Refund Payment Examples](#page-33-0) **34** [Web Payment](#page-33-1) **34** [Mobile Payment](#page-34-0) **35**

# <span id="page-4-0"></span>Recent Revisions to This **Document**

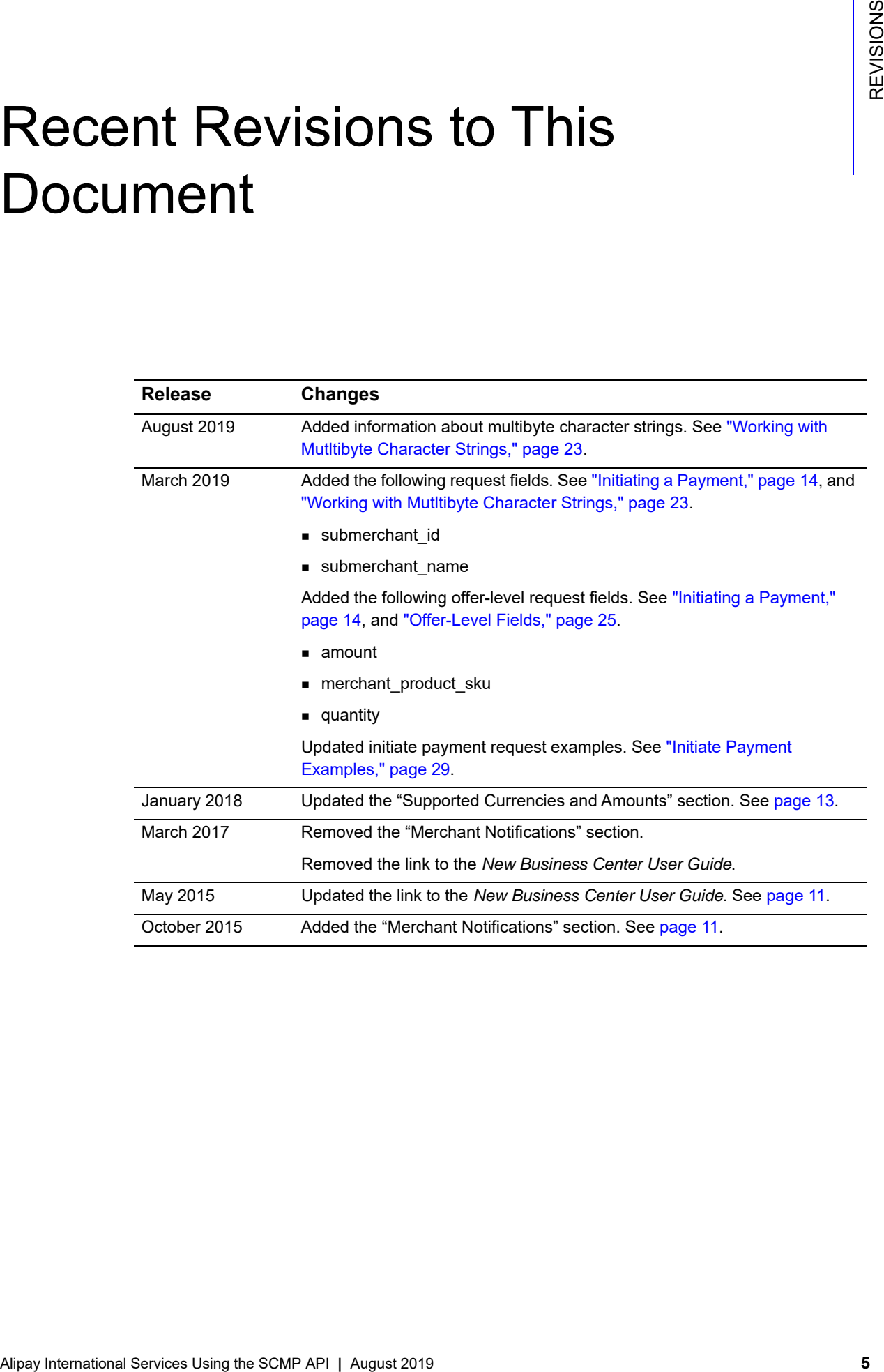

# <span id="page-5-0"></span>About This Guide

# <span id="page-5-1"></span>**Audience and Purpose**

This guide is written for merchants who want to offer Alipay services to customers. The Alipay real-time international payment solution enables merchants to trade in China. Customers who are registered Alipay account holders can select Alipay as their payment method on the merchant web site.

This guide describes tasks a merchant must complete in order to make a payment, request the status of a payment, or refund a payment. It is intended to help the merchant provide a seamless customer payment experience.

# <span id="page-5-2"></span>**Conventions**

# <span id="page-5-3"></span>**Note and Important Statements**

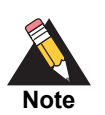

A *Note* contains helpful suggestions or references to material not contained in this document.

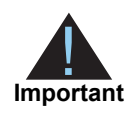

An *Important* statement contains information essential to successfully completing a task or learning a concept.

<span id="page-6-0"></span>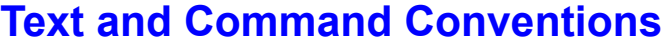

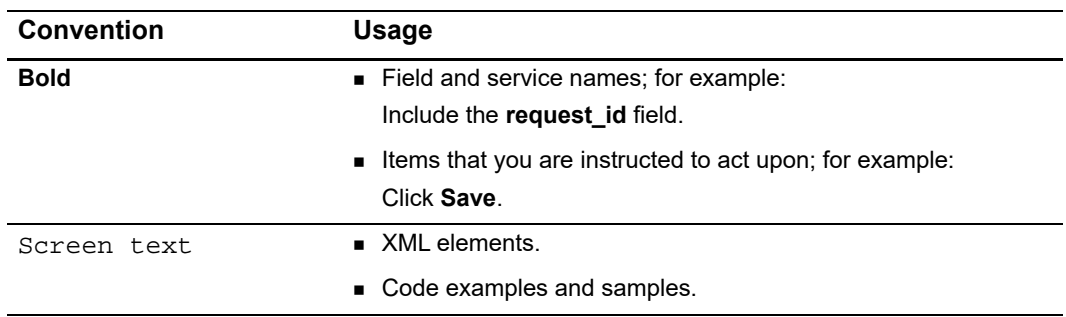

# <span id="page-6-1"></span>**Related Documents**

- Getting Started with CyberSource Advanced for the SCMP API ([PDF](http://apps.cybersource.com/library/documentation/dev_guides/Getting_Started_SCMP/Getting_Started_SCMP_API.pdf) | [HTML](http://apps.cybersource.com/library/documentation/dev_guides/Getting_Started_SCMP/html/)) describes how to start using your CyberSource advanced account.
- **[SCMP API Documentation and Downloads page.](http://www.cybersource.com/developers/develop/integration_methods/legacy_integrations/)**
- *Business Center Overview* ([PDF](http://www.cybersource.com/resources/quickstart/Enterprise/EBC_Overview.pdf) | [HTML](http://www.cybersource.com/resources/quickstart/Enterprise/html/))—describes the features and options available with your CyberSource advanced account using the Business Center.

Refer to the Support Center for complete CyberSource technical documentation: [http://www.cybersource.com/support\\_center/support\\_documentation](http://www.cybersource.com/support_center/support_documentation)

# <span id="page-6-2"></span>**Customer Support**

For support information about any CyberSource service, visit the Support Center: [http://www.cybersource.com/support](http://www.cybersource.com/support/)

<span id="page-7-0"></span>

# Using Alipay International Services

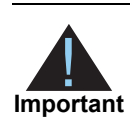

All Alipay international payments are processed in Renminbi (RMB). You must capture the required billing and shipping information as part of the checkout process. Alipay does not provide this information to merchants. Alipay monitors their systems for problems; however, CyberSource recommends that you monitor their customer dropout rates.

# <span id="page-7-2"></span>**Alipay International Services**

# <span id="page-7-3"></span>**Initiate Payment Service**

The initiate payment service illustrated in [Figure 1](#page-7-4) is described in detail below.

#### <span id="page-7-4"></span>**Figure 1 Initiate Payment Service**

<span id="page-7-1"></span>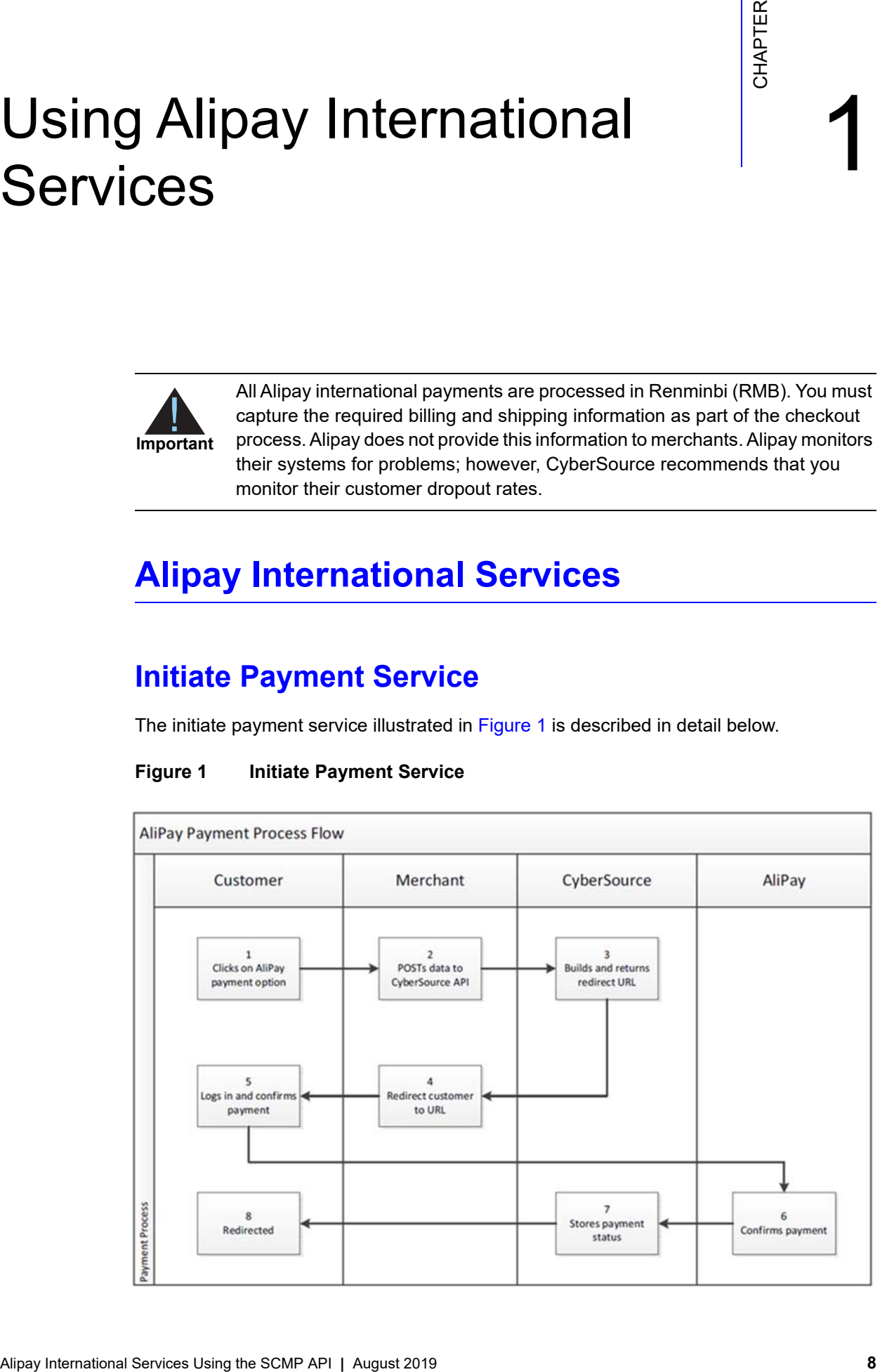

The Alipay international payments web site is a real-time payment solution enabling international merchants to trade in China. The payment process is as follows:

**1** When ready to pay for a product selected from your web site, the customer clicks the Alipay customized pay button.

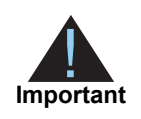

CyberSource recommends that you detect the customer's payment device and include the appropriate value in the **ap\_payment\_type** field: APY for a web payment (personal computer or laptop) or AYM for a mobile payment (handheld device).

- **2** Using the CyberSource API, you POST the merchant details and order information from the initiate payment service request to CyberSource.
- **3** CyberSource creates a signed merchant URL. To redirect customers to their Alipay accounts for transaction processing, see ["Merchant URL Parameters," page 9](#page-8-0). CyberSource sends the signed merchant URL back to you.
- **4** The customer is redirected to the URL that CyberSource sent to you in number **3**. This URL directs the customer to their Alipay account.
- **5** The customer logs in to their Alipay account or creates a new account. requested amount, The RMB amount, and the exchange rate are displayed. The payment is not visible to you as the merchant, and the customer can cancel without your knowledge.
- **6** Alipay accepts the payment request and sends payment notification to CyberSource that the payment is complete.
- **7** CyberSource stores the payment status. You can retrieve the payment status by requesting the check status service. See ["Check Status Service," page 10.](#page-9-0)
- **8** The customer's browser is redirected to the return URL that is specified during merchant boarding. Alipay recommends that you ignore the HTTP GET information indicating the transaction result because it could have been tampered with. See ["Initiating a Payment,"](#page-13-3)  [page 14](#page-13-3).

#### <span id="page-8-1"></span><span id="page-8-0"></span>Merchant URL Parameters

The merchant URL consists of the following parameters. See ap initiate merchant url, [page 26](#page-25-0).

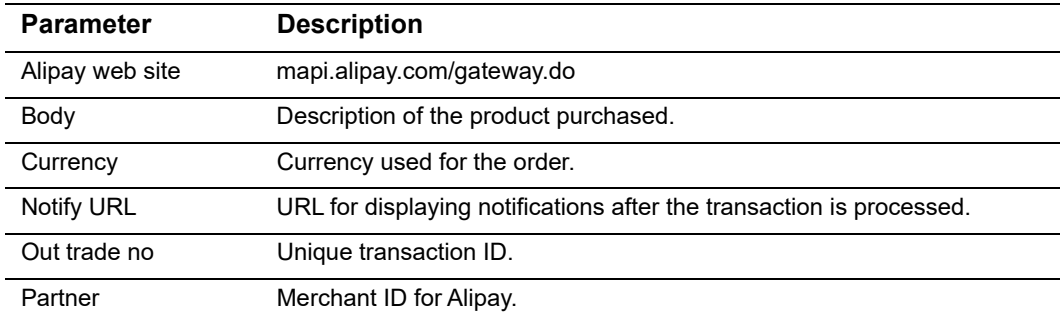

#### **Table 1 Merchant URL Parameters**

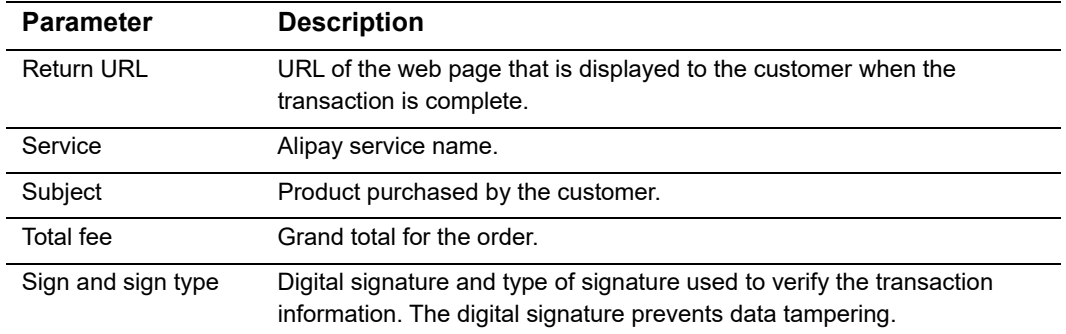

#### **Table 1 Merchant URL Parameters (Continued)**

### <span id="page-9-0"></span>**Check Status Service**

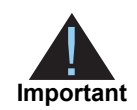

You must request the check status service to receive the most recent status of a payment.

When the customer is redirected to your web site after making a payment, you must request the status of the payment at the recommended intervals listed below to receive the most recent status of the payment. The status confirms whether the payment was accepted or not between the customer and Alipay. Checking payment status is a follow-on transaction that uses the request ID returned from the initiate payment request. The initiate payment request ID links the check status request to the payment transaction.

If the payment status is PENDING, wait 1 hour before trying again. Recommended intervals are:

- Immediately
- 1 hour
- 4 hours
- 12 hours

If the payment status does not change to COMPLETED after 12 hours, do not send further payment requests. After 12 hours, the status changes to ABANDONED.

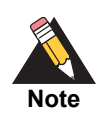

When the payment status is COMPLETED or ABANDONED it appears in the Payment Events report. For more information regarding the Payment Events report, see the *Classic Reporting Developer Guide* [\(PDF](http://apps.cybersource.com/library/documentation/dev_guides/Reporting_Developers_Guide/reporting_dg.pdf) | [HTML\)](http://apps.cybersource.com/library/documentation/dev_guides/Reporting_Developers_Guide/html).

## <span id="page-10-0"></span>**Refund Payment Service**

A refund is a follow-on transaction that uses the request ID returned from the initiate payment request. The request ID links the refund transaction to the payment transaction.

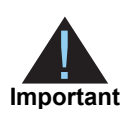

CyberSource recommends that the payment status must be COMPLETED before refunding a payment and returning funds to the customer account. Before refunding a payment, request the Check Status service to retrieve the status of the payment.

# <span id="page-10-3"></span><span id="page-10-1"></span>**Supported Payment Types**

Alipay International Services support two payment types: web payments and mobile payments.

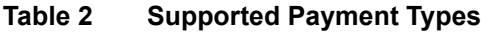

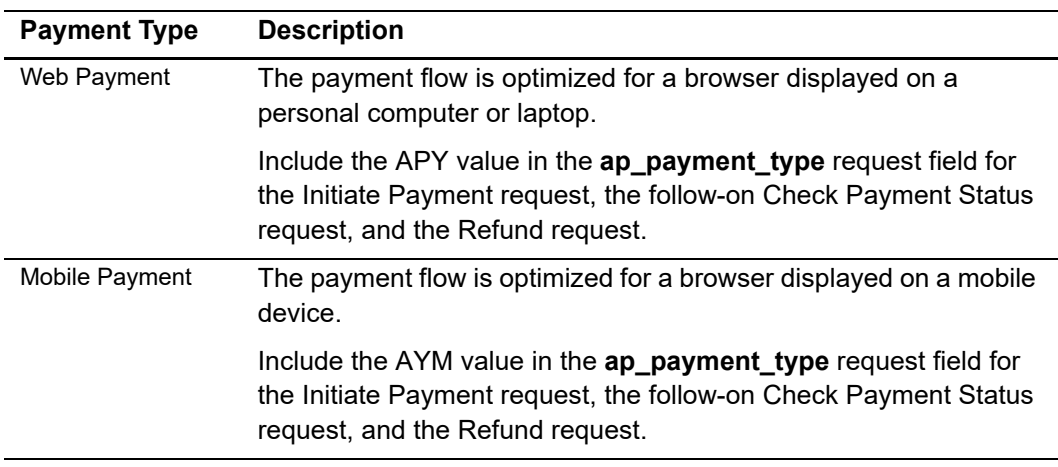

# <span id="page-10-4"></span><span id="page-10-2"></span>**RMB Pricing**

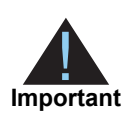

You must contact CyberSource Customer Support to enable your merchant account for RMB pricing.

As a merchant, you can offer to sell a product at a fixed RMB price and then settle the transaction in your specified settlement currency. The settlement currency must be supported by Alipay. See ["Supported Currencies and Amounts," page 13.](#page-12-0) RMB pricing is available for the initiate payment service and the refund payment service.

# <span id="page-11-0"></span>**Creating an Alipay Account**

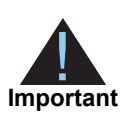

Creating an Alipay account can take as long as 4 weeks.

#### **To create an Alipay account:**

- **Step 1** Contact CyberSource Sales for a CyberSource Gateway agreement and an Alipay Merchant agreement.
- **Step 2** Complete both agreements.
- **Step 3** CyberSource Sales submits all documentation to Alipay for approval. When approval is complete, you receive your Alipay merchant ID and password.
- **Step 4** Before CyberSource can implement the Alipay services, you must contact Customer Support to:
	- Configure your merchant account for the Alipay services.
	- **Specify your allocated Alipay merchant ID, merchant password, and seller email.**
	- **Specify your merchant password key.**
	- Specify your Alipay return URL—override this URL by specifying the return URL in the **ap\_initiate\_return\_url** field. See ["ap\\_initiate\\_return\\_url," page 23](#page-22-2).

# <span id="page-11-1"></span>**Funding an Alipay Account**

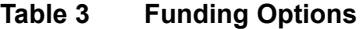

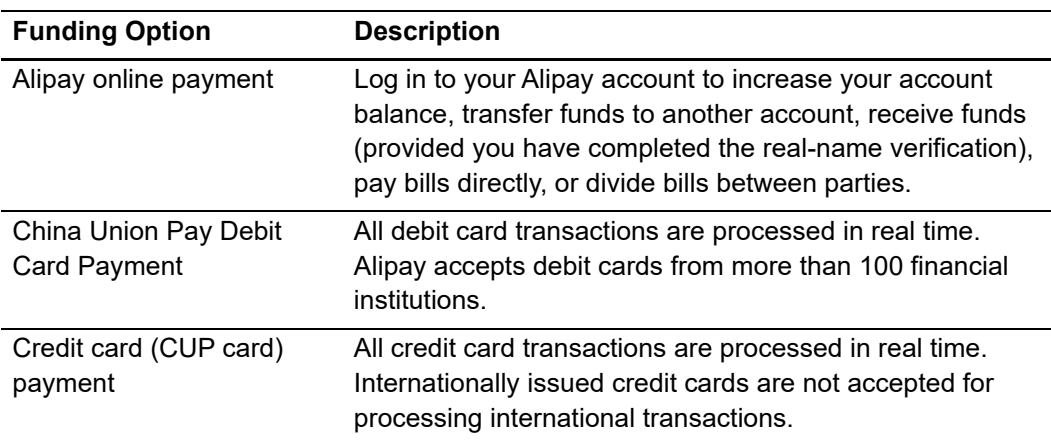

| <b>Funding Option</b>               | <b>Description</b>                                                                                                    |
|-------------------------------------|----------------------------------------------------------------------------------------------------|
| Offline payment                     | Alipay is partnered with the Chinese Postal ePost offices,<br>enabling you to purchase products online or pay with cash<br>at any ePost office. |
| Visa/MasterCard/<br><b>JCB Card</b> | All Visa/MasterCard/JCB credit and debit cards issued in<br>China.                                                                              |

**Table 3 Funding Options (Continued)**

# <span id="page-12-2"></span><span id="page-12-0"></span>**Supported Currencies and Amounts**

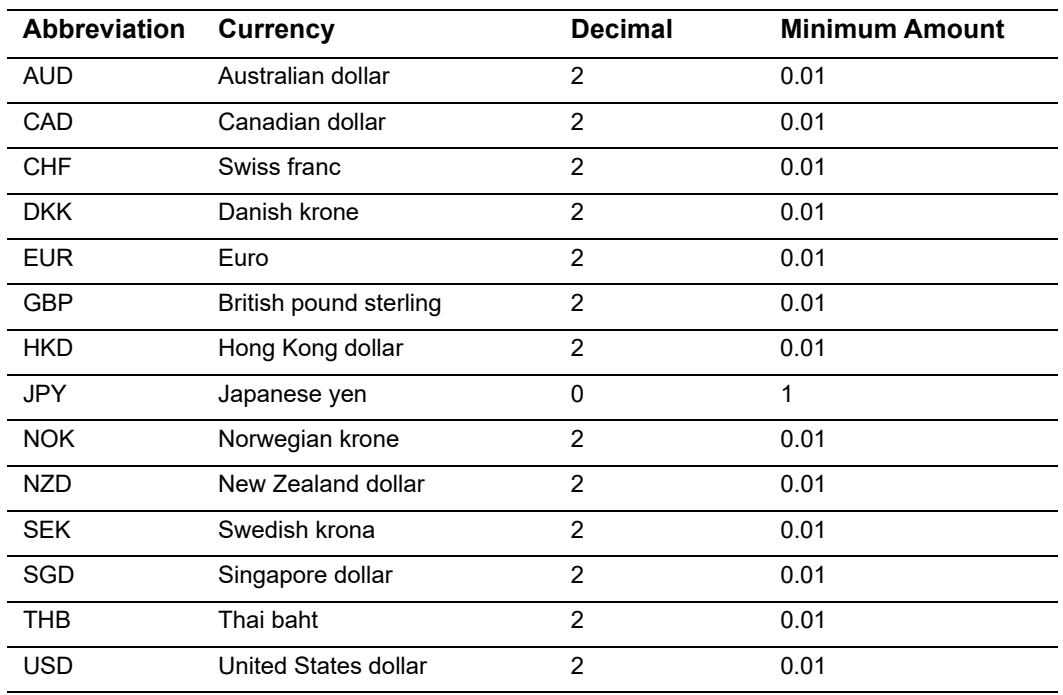

#### **Table 4 Supported Currencies**

# <span id="page-12-1"></span>**Alipay Supported Browsers**

- Internet Explorer
- Sogou
- Maxthon
- **Firefox**
- Safari

# <span id="page-13-1"></span>**Processing Alipay**<br> **Transactions**<br> **Transactions**<br> **Initiating a Payment**<br> **To initiate a payment:**<br> **Step 1** Set to los applications field to los angulatistic.<br>
Step 2 Include to following fields in the organic:<br> **Allie** Processing Alipay **Transactions**

# <span id="page-13-3"></span><span id="page-13-2"></span><span id="page-13-0"></span>**Initiating a Payment**

#### **To initiate a payment:**

- **Step 1** Set the **ics\_applications** field to **ics\_ap\_initiate**.
- **Step 2** Include the following fields in the request:
	- **merchant\_id**
	- **merchant\_ref\_number**
	- **ap\_payment\_type**

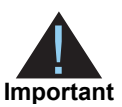

Set the value of the **ap\_payment\_type** field to APY for a web payment or AYM for a mobile payment. The same value must be used in the follow-on Check Payment Status request and the Refund request.

- **ap\_initiate\_product\_name**
- **ap\_initiate\_product\_description**—optional. See "Working with Mutltibyte Character Strings," page 23.
- **ap\_initiate\_return\_url**
- **amount**
- **merchant\_product\_sku**
- **quantity**
- **currency**
- "Working with Mutltibyte Character Strings," page 23**grand\_total\_amount**
- **Step 3** Include the following optional fields when you do not have a contract with Alipay and you have an acquirer for funding:
	- **submerchant\_name**
	- **submerchant\_id**

For detailed descriptions of all request and reply fields, see ["API Fields," page 22.](#page-21-3) For an Initiate Payment example, see ["Initiate Payment Examples," page 29.](#page-28-4)

#### **To initiate a payment with RMB pricing:**

- **Step 1** Set the **ics\_applications** field to **ics\_ap\_initiate**.
- **Step 2** Include the following fields in the request:
	- **merchant\_id**
	- **merchant ref\_number**
	- **ap\_payment\_type**

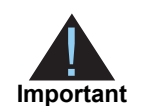

Set the value of the **ap** payment type field to APY for a web payment or AYM for a mobile payment. The same value must be used in the follow-on Check Payment Status request and the Refund request.

- **ap\_initiate\_product\_name**
- **ap\_initiate\_product\_description**—optional. See "Working with Mutltibyte Character Strings," page 23.
- **ap\_initiate\_return\_url**
- **amount**
- **merchant** product sku
- **quantity**
- **currency**
- **ap\_settlement\_currency**—see ["RMB Pricing," page 11](#page-10-4).
- **grand\_total\_amount**
- **Step 3** Include the following optional fields when you do not have a contract with Alipay and you have an acquirer for funding:
	- **submerchant\_name**
	- **submerchant\_id**

For detailed descriptions of all request and reply fields, see ["API Fields," page 22.](#page-21-3) For an Initiate Payment example, see ["Initiate Payment Examples," page 29.](#page-28-4)

# <span id="page-15-0"></span>**Checking Payment Status**

#### **To check the status of a payment:**

**Step 1** Set the **ics\_applications** field to **ics\_ap\_check\_status**.

**Step 2** Include the following fields in the request:

- **merchant\_id**
- **merchant\_ref\_number**
- **ap\_payment\_type**

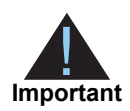

Set the value of the **ap payment type** field to APY for a web payment or AYM for a mobile payment. This value must match the value used in the Initiate Payment request.

 **ap\_initiate\_request\_id** (returned in the initiate payment service reply). See ["Reply](#page-24-3)  [Fields," page 25.](#page-24-3)

For detailed descriptions of all request and reply fields, see ["API Fields," page 22.](#page-21-3) For a Check Status example, see [page 32.](#page-31-2)

# <span id="page-15-2"></span><span id="page-15-1"></span>**Refunding a Payment**

#### **To refund a payment:**

- **Step 1** Set the **ics\_applications** field to **ics\_ap\_refund**.
- **Step 2** Include the following fields in the request:
	- **merchant\_id**
	- **merchant\_ref\_number**
	- **ap\_payment\_type**

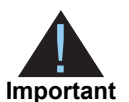

Set the value of the **ap\_payment\_type** field to APY for a web payment or AYM for a mobile payment. This value must match the value used in the InitiatePayment request.

- **ap\_initiate\_request\_id**
- **ap\_refund\_reason**
- **currency**
- **grand\_total\_amount**

For detailed descriptions of all request and reply fields, see ["API Fields," page 22.](#page-21-3) For a Refund Payment example, see [page 34.](#page-33-2)

#### **To refund a payment using RMB pricing:**

- **Step 1** Set the **ics\_applications** field to **ics\_ap\_refund**.
- **Step 2** Include the following fields in the request:
	- **merchant\_id**
	- **merchant\_ref\_number**
	- **ap\_payment\_type**

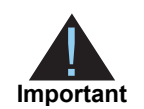

Set the value of the **ap payment type** field to APY for a web payment or AYM for a mobile payment. This value must match the value used in the Initiate Payment request.

- **ap\_initiate\_request\_id**
- **ap\_refund\_reason**
- **currency**
- **ap\_settlement\_currency**—see ["RMB Pricing," page 11](#page-10-4).
- **grand\_total\_amount**

For detailed descriptions of all request and reply fields, see ["API Fields," page 22.](#page-21-3) For a Refund Payment example, see [page 34.](#page-33-2)

#### **To refund a transaction using the Business Center:**

- **Step 1** In the left navigation panel, choose **Transaction Search > General Search**. The General Search page appears.
- **Step 2** Check **Search for an application or transaction type**.
- **Step 3** Select **Alternative Payment Initiate**.
- **Step 4** Select a date range: select the date and time interval for your search, from transactions processed during the past hour to those from the previous 1-6 months or a custom range that you define.
- **Step 5** Click **Search**. The Transaction Search Results page appears.
- **Step 6** Click the transaction **request ID** link. The Transaction Search Details page appears.
- **Step 7** Under the heading Available Actions, click **Refund**. The Alipay Refund page appears.
- **Step 8** Enter the refund amount.
- **Step 9** Enter a reason for the refund. This step is optional.
- **Step 10** Click **Refund**. The Transaction Search Details page appears.

# <span id="page-17-0"></span>**Viewing Transactions in the Business Center**

Log in to the Business Center to search for and view transactions. Use the transaction search option to find and view transactions that you need to review or refund.

#### **To find and view a transaction:**

- **Step 1** Log in to the Business Center:
	- **Live merchant transactions: <https//ebc.cybersource.com>**
	- Test merchant transactions: <https//ebctest.cybersource.com>
- **Step 2** In the left navigation panel, choose **Transaction Search > General Search**. The General Search page appears.
- **Step 3** Check **Search for an application or transaction type**.
- **Step 4** Select one of the following transaction types:
	- **Alternative Payment Initiate**
	- **Alternative Payment Refund**
	- **Alternative Payment Status**
- **Step 5** Select a date range: select the date and time interval for your search, from transactions processed during the past hour to those from the previous 1-6 months or a custom range that you define.
- **Step 6** Click Search. The Transaction Search Results page appears.
- **Step 7** Click the **request ID** link of the transaction. The Transaction Search Details page appears.

# Testing Alipay Services

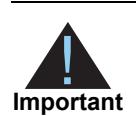

<span id="page-18-0"></span>There is no Alipay test environment. The following steps simulate customer interaction with Alipay.

#### **To test Alipay services:**

**Step 1** Create an HTML file and add the following code:

```
Testing Alipay Services<br>
These is no Alpay services involvement. The following steps simulate customers<br>
To test Allpay services:<br>
Step 1 Create an HTML fie and add the following code:<br>
Step 1 Create an HTML fie and add 
<!DOCTYPE html PUBLIC "-//W3C//DTD XHTML 1.0 Transitional//EN" "http://www.w3.org/TR/
xhtml1/DTD/xhtml1-transitional.dtd">
<html xmlns="http://www.w3.org/1999/xhtml" xml:lang="en" lang="en">
    <head>
        <title>This is an Alipay Simulator. No action is required.</title>
        <script type="text/javascript">
        // Parse GET parameters
        window.params = function()
        {
        var parameters = {};
        var urlData = window.location.href.split('?')[1].split('&');
        for(var i in urlData)
        {
        x = \text{urlData}[i].\text{split}('=');parameters[x[0]] = x[1];}
        return parameters;
        }();
        // Redirect to HTTP GET "return_url" value
        function Redirect()
        {
        window.location = decodeURIComponent((window.params.return_url).replace(/\+/g, 
        '%20'))
        }
        </script>
    </head>
    <body onLoad="setTimeout('Redirect()', 3000)">
    <p>This is an Alipay Simulator. No action is required.</p>
    </body>
</html>
```
- **Step 2** Save the Alipay simulator file on your web server.
- **Step 3** Send an initiate payment service request. See ["Initiating a Payment," page 14](#page-13-3). Use the test URL:

http://ics2testa.ic3.com

**Step 4** Edit the information in the **ap\_initiate\_merchant\_url** response field to redirect to the Alipay simulator. Replace https://mapi.alipay.com/gateway.do with the location of the simulator file that you saved on your web server.

#### **Example 1 Merchant URL Response Information**

```
https://mapi.alipay.com/gateway.do?_input_charset=UTF-
8&body=1+Lime+Green+Widget&currency=GBP&notify
url=http%3A%2F%2Fwww.cybersource.com&out_trade_ 
no=SEE1Y0Z8T2GG&partner=2088101000922533&return_ 
url=http%3A%2F%2Flocalhost%2Fpay%2FAlipay_ return.jsp&service=create_
forex_trade&subject=The+Widget+Store&total_ 
fee=10.00&sign=f82cd981e47b0c380a7084aef25ff74f&sign_type=RSA
```
## <span id="page-19-0"></span>**Simulating Response Messages**

#### <span id="page-19-1"></span>**Check Status Response**

By including a predetermined value in the **ap\_initiate\_trans\_ref\_no** request field, you can generate specific responses in the check status transaction reply message.

#### **To simulate a payment check status response:**

- **Step 1** Request the initiate payment service. Include one of the following transaction reference numbers in the request for the appropriate response. See [Table 5.](#page-19-2)
- **Step 2** Request the check status service and include the request ID returned from the initiate payment request.

<span id="page-19-2"></span>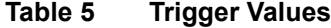

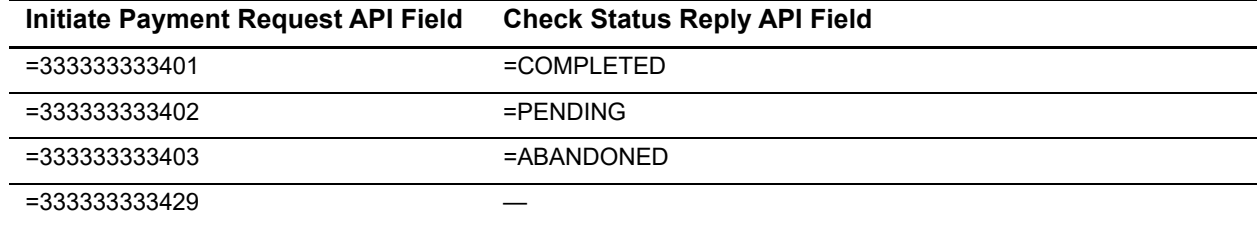

#### <span id="page-20-0"></span>**Refund Response**

By including a predetermined value in the **grand\_total\_amount** request field, you can generate specific responses in the refund transaction reply message.

#### **To simulate a refund payment response:**

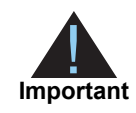

Any refund amount between 10 and 19 triggers a specific error response.

- **Step 1** Request the initiate payment service. See ["Initiating a Payment," page 14.](#page-13-3)
- **Step 2** Request the refund service and include the request ID returned from the initiate payment request. See ["Refunding a Payment," page 16](#page-15-2). Include one of the following amounts in the refund request to receive the specific response.

#### **Table 6 Refund Amount Trigger Values**

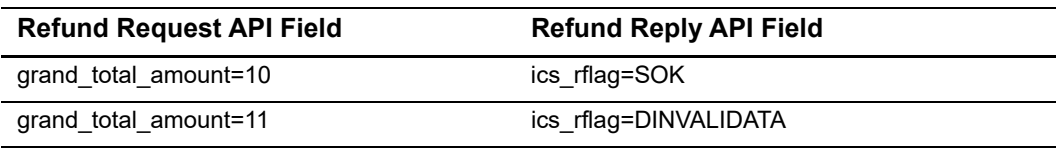

# $API$  Fields  $\overrightarrow{A}$

# <span id="page-21-2"></span><span id="page-21-0"></span>**Data Type Definitions**

#### **Table 7 Data Type Definitions**

<span id="page-21-3"></span><span id="page-21-1"></span>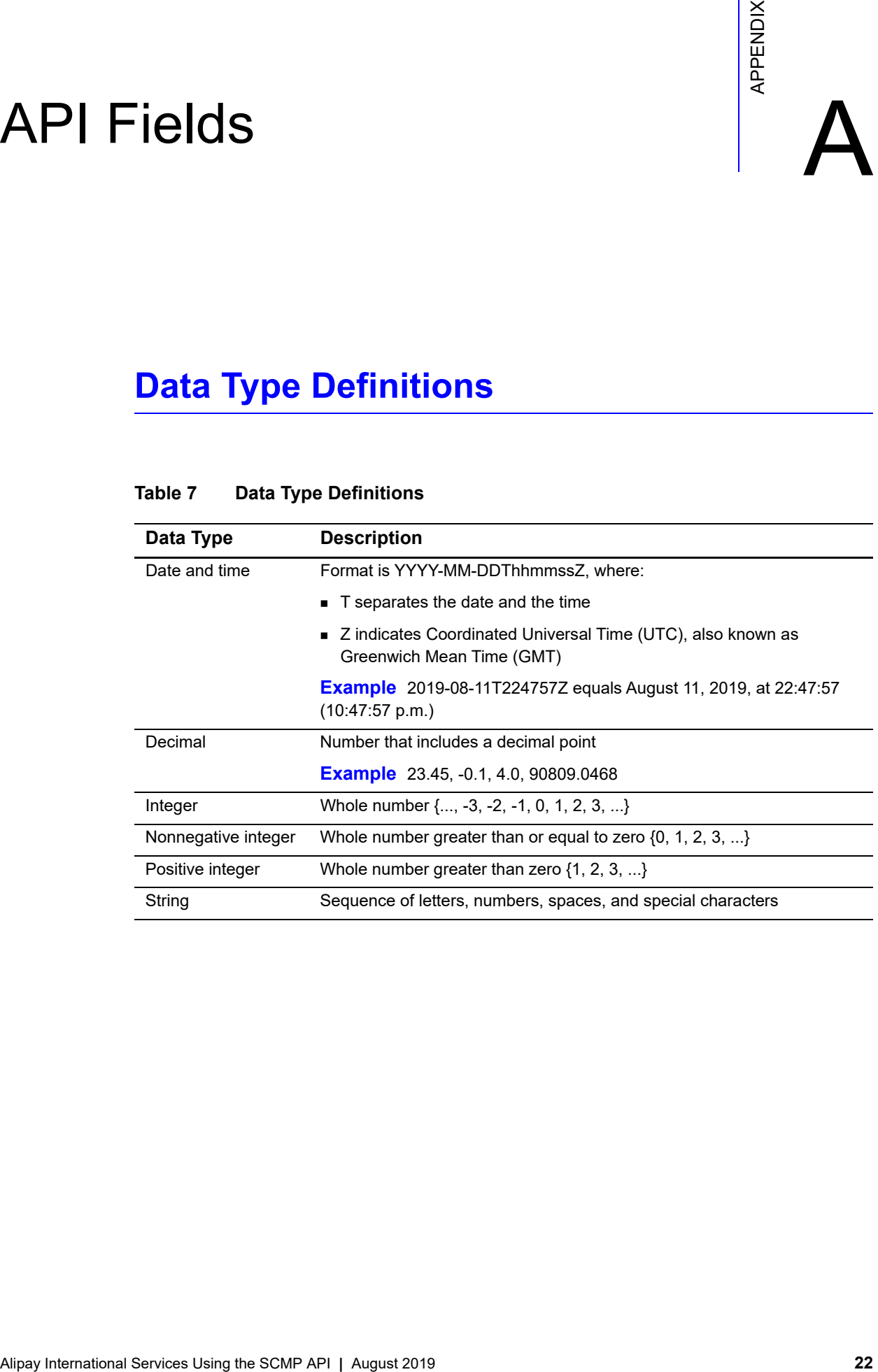

# <span id="page-22-0"></span>**Working with Mutltibyte Character Strings**

Many international languages – such as Korean, Chinese, and Russian – require more than one ASCII byte per character. Therefore, a string of multibyte characters can exceed the allotted string length of some API fields.

In many international languages, a short name that visually has only 3 or 4 characters may be equivalent to 10 or 15 bytes in UTF-8. Therefore, it is important to take into consideration the overall length of a multibyte string to be sure it fits into the allotted ASCII string length.

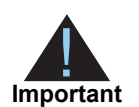

For best success when working with international languages, make sure the total size of a multibyte string does not exceed the ASCII string length for a specific API field.

# <span id="page-22-1"></span>**Request Fields**

#### **Table 8 Request Fields**

<span id="page-22-2"></span>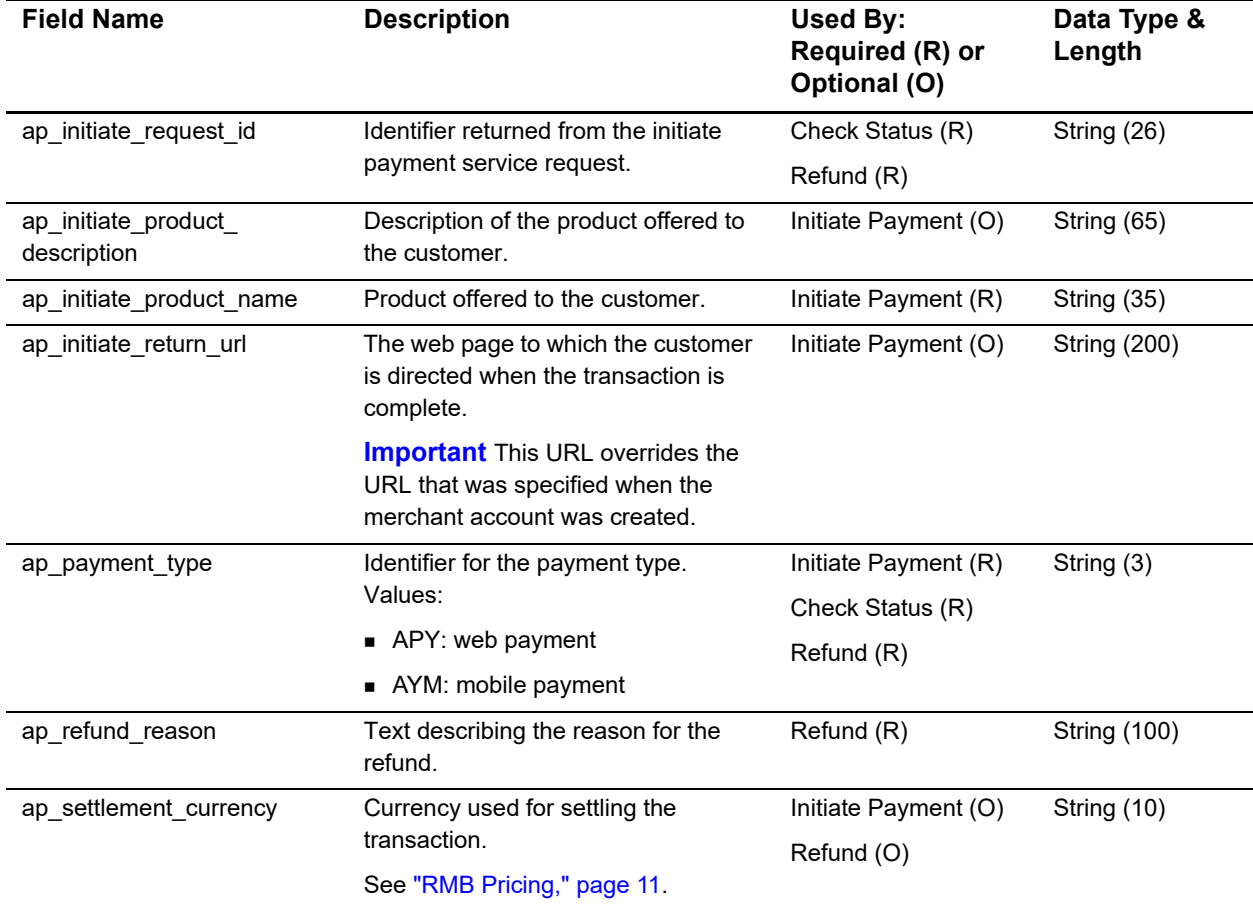

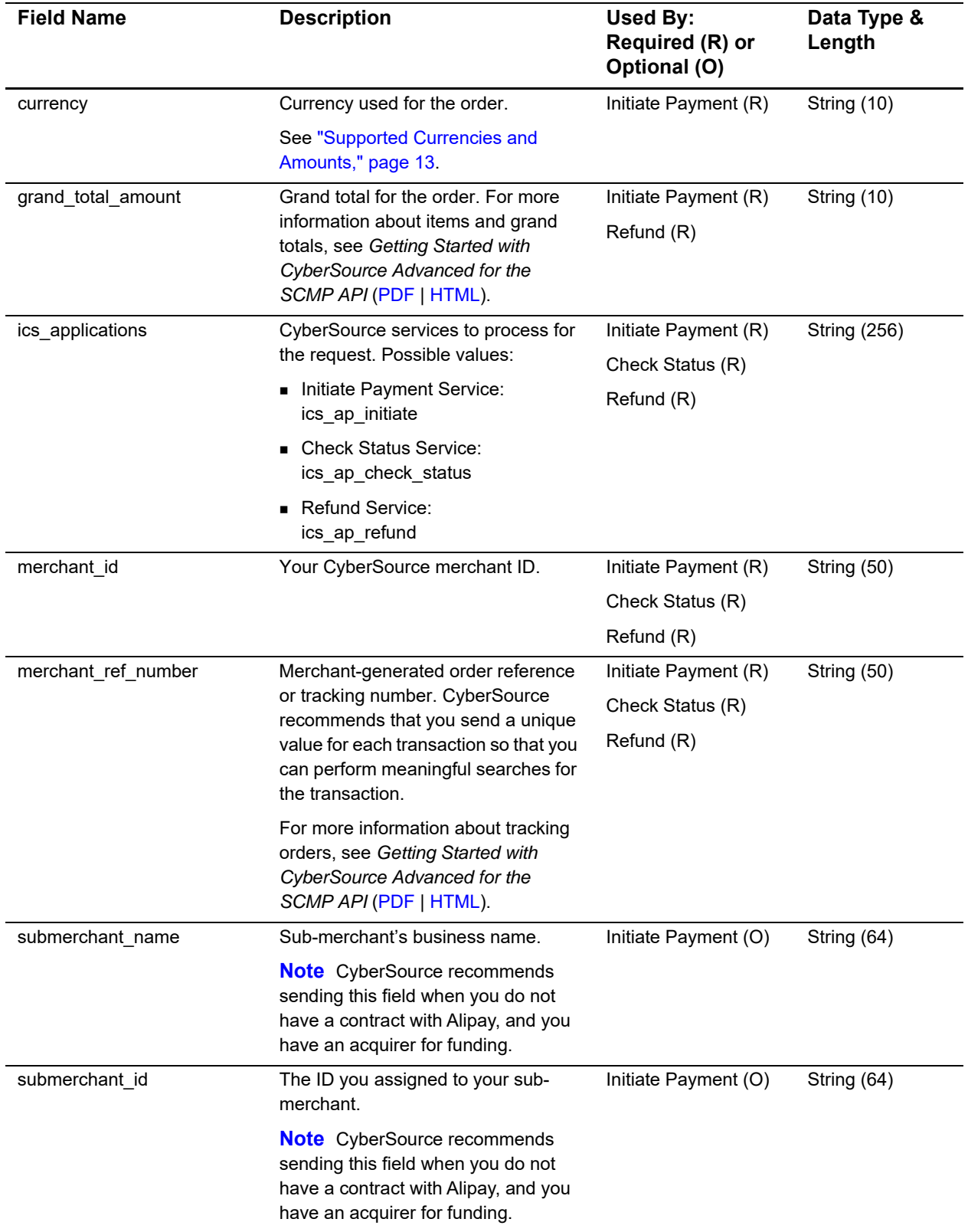

#### **Table 8 Request Fields (Continued)**

# <span id="page-24-2"></span><span id="page-24-0"></span>**Offer-Level Fields**

#### **Table 9 Offer-Level Fields**

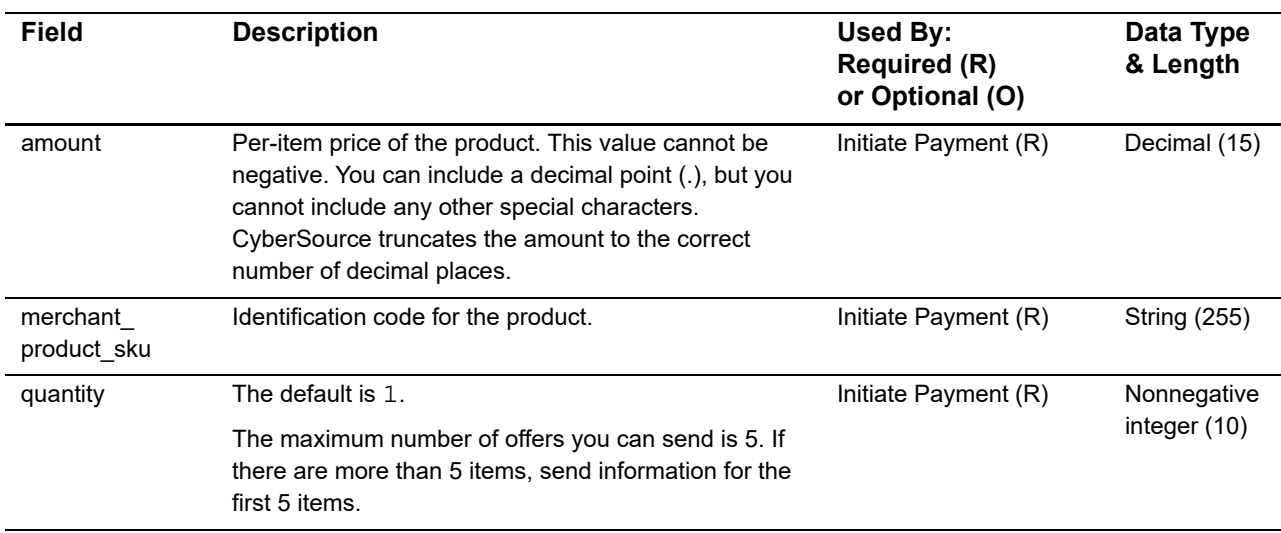

# <span id="page-24-3"></span><span id="page-24-1"></span>**Reply Fields**

#### **Table 10 Reply Fields**

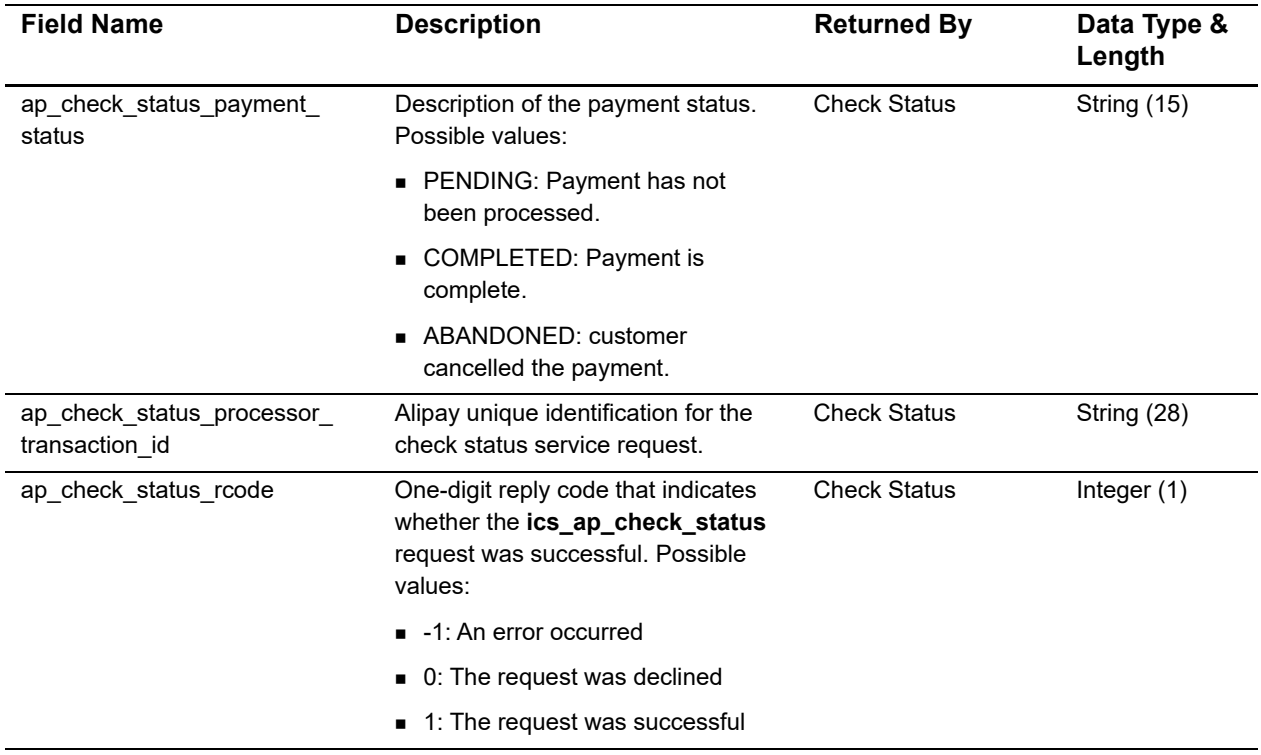

<span id="page-25-0"></span>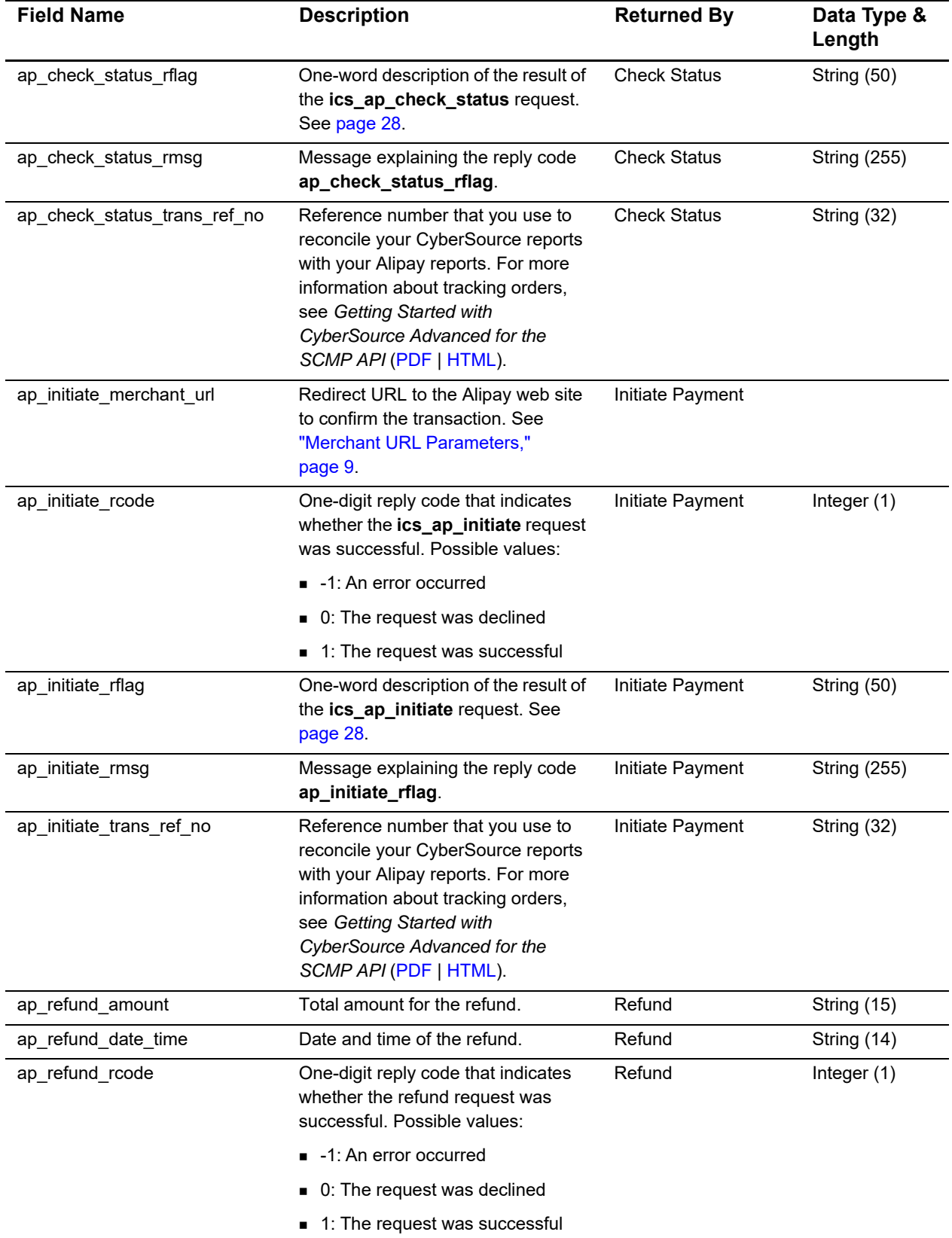

#### **Table 10 Reply Fields (Continued)**

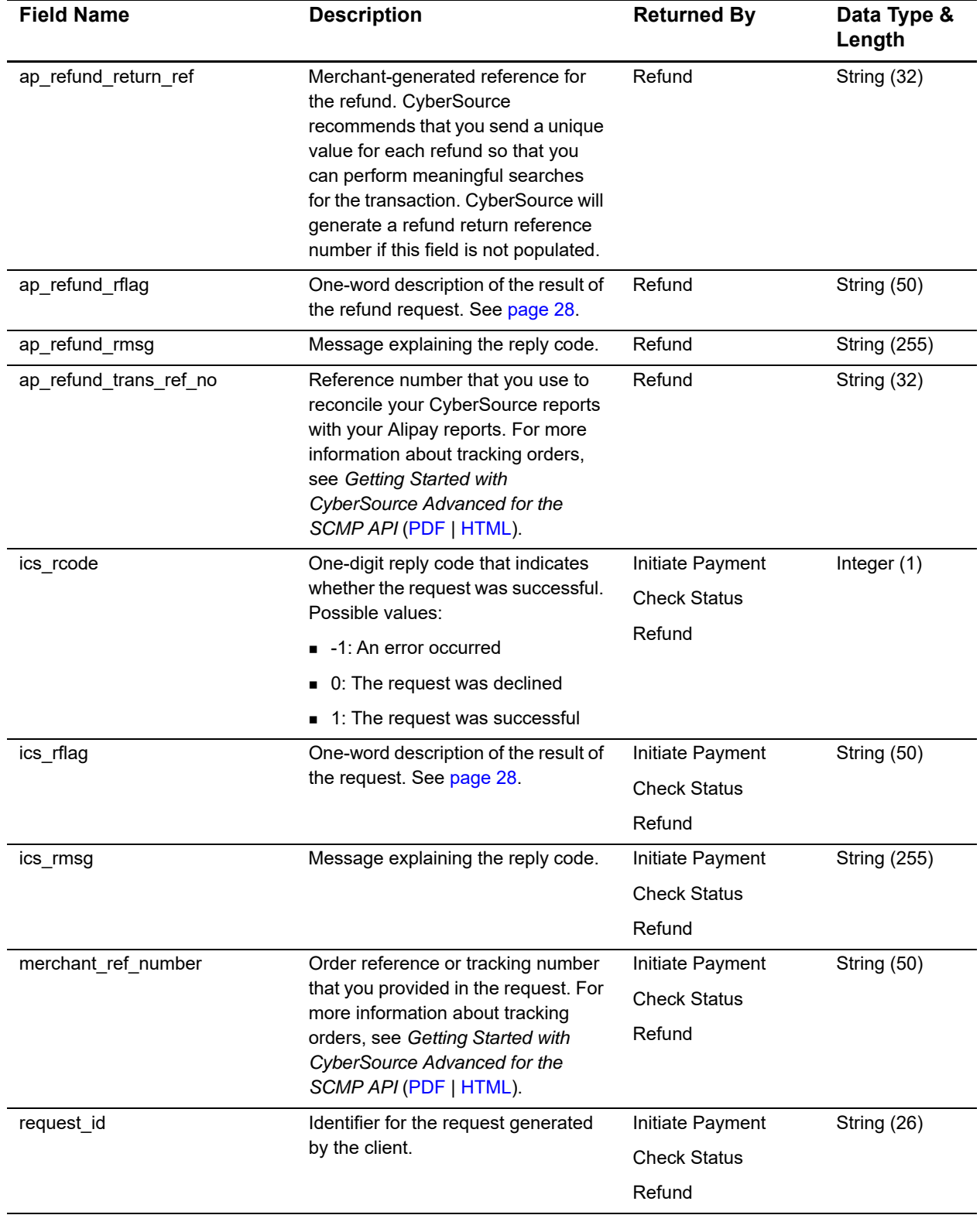

#### **Table 10 Reply Fields (Continued)**

# <span id="page-27-0"></span>**Reply Flags**

The following table describes the reply flags that are associated with a request.

| <b>Reply Flag</b>   | <b>Description</b>                                                                                                    |
|---------------------|----------------------------------------------------------------------------------------------------|
| <b>SOK</b>          | Transaction was successful.                                                                                                    |
| <b>DINVALIDDATA</b> | Data provided is not consistent with the request.                                                                                                    |
| <b>ESYSTEM</b>      | System error. You must design your transaction management<br>system to correctly process CyberSource system errors.<br>CyberSource recommends that you not design your system to<br>endlessly retry sending a transaction when a system error occurs.<br>For information about handling system errors and retries, see the<br>documentation for the CyberSource client that you are using. |
|                     | Possible error: payment processor error due to a non-existent<br>transaction (TRADE NOT EXIST).                                                                                                    |

**Table 11 Reply Flags**

# Examples

# <span id="page-28-4"></span><span id="page-28-2"></span><span id="page-28-0"></span>**Initiate Payment Examples**

#### <span id="page-28-3"></span>**Web Payment**

#### **Example 2 Initiate Web Payment Request**

```
ics_applications=ics_ap_initiate
ap_payment_type=APY
merchant_id=ni_Alipay
merchant_ref_number=482046C3A7E94F5BD1FE3C66C
ap_initiate_return_url=https://www.example.com
ap_initiate_product_name=Book
ap_initiate_product_description=Vintage
currency=USD
offer0=amount:20.00^merchant_product_sku:abc123^quantity:3 
grand_total_amount=60.00
```
#### **Example 3 Initiate Web Payment Reply**

```
Examples<br>
Web Payment<br>
Web Payment<br>
Examples<br>
Web Payment<br>
Examples<br>
Alice services Using the Web Payment<br>
Alice services Using the Web Payment<br>
Alice services Using the SCMP Determines Contains and Contains are contained 
                 request_id=123456789012932409425
                 ap_initiate_merchant_url=https://mapi.alipay.com/
                 gateway.do?body=Vintage&currency=USD&notify_
                 url=http%3A%2F%2Fwww.cybersource.com&out_trade_
                 no=123456789&partner=2088101000922533&return_
                 url=http%3A%2F%2Fwww.example.com&service=create_forex_
                 trade&subject=Book&total_
                 fee=60.00&sign=26d23d6ed94c89784ee5b3d40334b576&sign_type=RSA
                 ap_initiate_rcode=1
                 ap_initiate_rflag=SOK
                 ap_initiate_rmsg=The request was processed successfully.
                 ics_rcode=1
                 ics_rmsg=Request was processed successfully.
                 ics_rflag=SOK
                 ap_initiate_trans_ref_no=123456789
                 merchant_ref_number=482046C3A7E94F5BD1FE3C66C
```
#### **Example 4 Initiate Web Payment with RMB Pricing Request**

```
ics_applications=ics_ap_initiate
ap_payment_type=APY
merchant_id=ni_Alipay
merchant_ref_number=482046C3A7E94F5BD1FE3C66C
ap_initiate_return_url=https://www.example.com
ap_initiate_product_name=Book
ap_initiate_product_description=Vintage
currency=CNY
ap_settlement_currency=USD
offer0=amount:20.00^merchant_product_sku:abc123^quantity:3
grand_total_amount=60.00
```
#### **Example 5 Initiate Web Payment with RMB Pricing Reply**

```
request_id=123456789012932409425
ap_initiate_merchant_url=http://mapi.alipay.com/
gateway.do?body=Vintage&currency=USD&notify_
url=http%3A%2F%2Fwww.cybersource.com&out_trade_
no=123456789&partner=2088101000922533&return_
url=http%3A%2F%2Fwww.example.com&service=create_forex_
trade&subject=Book&total_
fee=60.00&sign=26d23d6ed94c89784ee5b3d40334b576&sign_type=RSA
ap_initiate_rcode=1
ap_initiate_rflag=SOK
ap_initiate_rmsg=The request was processed successfully.
ics_rcode=1
ics_rmsg=Request was processed successfully.
ics_rflag=SOK
ap_initiate_trans_ref_no=123456789
merchant_ref_number=482046C3A7E94F5BD1FE3C66C
```
#### <span id="page-30-0"></span>**Mobile Payment**

#### **Example 6 Initiate Payment Request**

```
ics_applications=ics_ap_initiate
ap_payment_type=AYM
merchant_id=npr_alipay
merchant_ref_number=482046C3A7E94F5BD1FE3C66C
ap_initiate_product_name=Book
ap_initiate_product_description=Vintage
currency=usd
offer0=amount:20.00^merchant_product_sku:abc123^quantity:3
grand_total_amount=60.00
```
#### **Example 7 Initiate Payment Reply**

```
request_id=123456789012932409425
ap_initiate_merchant_url=https://mapi.alipay.com/gateway.do?_input_
charset=UTF-8&body=Vintagen&amp
;currency=USD&notify_url=https%3A%2F%2Fpnr.ic3.com%2Fpnr%2Fv1
%2Fgateway%2Falipay%2Fpayment%2F104400859379605000001737&out_trade_
no=333333333401& partner=2088101000922533& return
url=http%3A%2F%2Flocalhost%2Fpay%2Falipay_return.jsp&
service=create_forex_trade_wap&subject=Book&total_
fee=100.00&sign=FaiVy%2BEROisu%2FTNTL12B%2Bg%2F80rJ%2FMWdFqZ1SZPxM6
16S%2FlsEUxsF8OgZymCLk3xw8K4MPevMmNMk%0D%0AHcvzk%2FreHDOjsOZdq0Gcom%2Ff
6zbjXen%2BBnNnSSLoEdUJ8v%2BWni38EyALesvAT44k%2BuhpTC4gt98K%0D%0Adbg5CNk
kUod3GpBkrlo%2BmuLWwkNAGTGOzaMmeoQdsO1SVUWQleYQ5a0Akc43dUZX5LBs%2Fd2eWF
0B%0D%0A%2FzDVnO01KYCaxGCqmrWBa4O7WNibol80ZYI8RVTe2NezaXqUQRf5q9%2BugmO
sropRk%2FhjTrNBEvIW%0D%0AhY0oIVKU8GK21z1CaXJoGya3xPiqT5khhX8YHA%3D%3D&a
mp;sign_type=RSA
ap_initiate_rcode=1
ap_initiate_rflag=SOK
ap_initiate_rmsg=The request was processed successfully.
ics_rcode=1
ics_rmsg=Request was processed successfully.
ics_rflag=SOK
ap_initiate_trans_ref_no=123456789
merchant_ref_number=482046C3A7E94F5BD1FE3C66C
```
# <span id="page-31-2"></span><span id="page-31-0"></span>**Check Payment Status Examples**

#### <span id="page-31-1"></span>**Web Payment**

```
Example 8 Check Status Request
```

```
ics_applications=ics_ap_check_status
ap_payment_type=APY
merchant_id=ni_Alipay
merchant_ref_number=482046C3A7E94F5BD1FE3C66C
ap_initiate_request_id=123456789012932409425
```
#### **Example 9 Check Status Reply**

```
ap_check_status_payment_status=COMPLETED
ap_check_status_processor_transaction_id=2012011808153910
ap_check_status_rcode=1
ap_check_status_rflag=SOK
ap_check_status_rmsg=Request was processed successfully.
ap_check_status_trans_ref_no=123456789
ics_rcode=1
ics_rflag=SOK
ics_rmsg=Request was processed successfully.
merchant_ref_number=482046C3A7E94F5BD1FE3C66C
request_id=123456789012932409425
```
#### <span id="page-32-0"></span>**Mobile Payment**

#### **Example 10 Check Status Request**

```
ics_applications=ics_ap_check_status
ap_payment_type=AYM
merchant_id=ni_Alipay
merchant_ref_number=482046C3A7E94F5BD1FE3C66C
ap_initiate_request_id=123456789012932409425
```
#### **Example 11 Check Status Reply**

```
ap_check_status_payment_status=COMPLETED
ap_check_status_processor_transaction_id=2012011808153910
ap_check_status_rcode=1
ap_check_status_rflag=SOK
ap_check_status_rmsg=Request was processed successfully.
ap_check_status_trans_ref_no=123456789
ics_rcode=1
ics_rflag=SOK
ics rmsq=Request was processed successfully.
merchant_ref_number=482046C3A7E94F5BD1FE3C66C
request_id=123456789012932409425
```
# <span id="page-33-2"></span><span id="page-33-0"></span>**Refund Payment Examples**

#### <span id="page-33-1"></span>**Web Payment**

#### **Example 12 Refund Request**

```
ics_applications=ics_ap_refund
ap_payment_type=APY
merchant_id=ni_Alipay
merchant_ref_number=482046C3A7E94F5BD1FE3C66C
ap_initiate_request_id=123456789012932409425
ap_refund_reason=damaged goods
currency=USD
grand_total_amount=60.00
```
#### **Example 13 Refund Reply**

```
ap_refund_amount=60.00
ap_refund_date_time=2012-07-16T085624Z
ap_refund_rcode=1
ap_refund_return_ref=03GSI4L6302O
ap_refund_rflag=SOK
ap_refund_rmsg=Request was processed successfully.
ap_refund_trans_ref_no=012345678901
ics_rcode=1
ics_rflag=SOK
ics_rmsg=Request was processed successfully.
merchant_ref_number=482046C3A7E94F5BD1FE3C66C
request_id=123456789012932409425
```
#### **Example 14 Refund with RMB Pricing Request**

```
ics_applications=ics_ap_refund
ap_payment_type=APY
merchant_id=ni_Alipay
merchant_ref_number=482046C3A7E94F5BD1FE3C66C
ap_initiate_request_id=123456789012932409425
ap_refund_reason=damaged goods
currency=CNY
ap_settlement_currency=USD
grand_total_amount=60.00
```
#### **Example 15 Refund with RMB Pricing Reply**

```
ap_refund_amount=60.00
ap_refund_date_time=2012-07-16T085624Z
ap_refund_rcode=1
ap_refund_return_ref=03GSI4L6302O
ap_refund_rflag=SOK
ap_refund_rmsg=Request was processed successfully.
ap_refund_trans_ref_no=012345678901
ics_rcode=1
ics_rflag=SOK
ics_rmsg=Request was processed successfully.
merchant_ref_number=482046C3A7E94F5BD1FE3C66C
request_id=123456789012932409425
```
#### <span id="page-34-0"></span>**Mobile Payment**

**Example 16 Refund Request**

```
ics_applications=ics_ap_refund
ap_payment_type=AYM
merchant_id=ni_Alipay
merchant_ref_number=482046C3A7E94F5BD1FE3C66C
ap_initiate_request_id=123456789012932409425
ap_refund_reason=damaged goods
currency=USD
grand_total_amount=60.00
```
#### **Example 17 Refund Reply**

```
ap_refund_amount=60.00
ap_refund_date_time=2012-07-16T085624Z
ap_refund_rcode=1
ap_refund_return_ref=03GSI4L6302O
ap_refund_rflag=SOK
ap_refund_rmsg=Request was processed successfully.
ap_refund_trans_ref_no=012345678901
ics_rcode=1
ics_rflag=SOK
ics_rmsg=Request was processed successfully.
merchant_ref_number=482046C3A7E94F5BD1FE3C66C
request_id=123456789012932409425
```
#### **Example 18 Refund with RMB Pricing Request**

```
ics_applications=ics_ap_refund
ap_payment_type=AYM
merchant_id=ni_Alipay
merchant_ref_number=482046C3A7E94F5BD1FE3C66C
ap_initiate_request_id=123456789012932409425
ap_refund_reason=damaged goods
currency=CNY
ap_settlement_currency=USD
grand_total_amount=60.00
```
#### **Example 19 Refund with RMB Pricing Reply**

```
ap_refund_amount=60.00
ap_refund_date_time=2012-07-16T085624Z
ap_refund_rcode=1
ap_refund_return_ref=03GSI4L6302O
ap_refund_rflag=SOK
ap_refund_rmsg=Request was processed successfully.
ap_refund_trans_ref_no=012345678901
ics_rcode=1
ics_rflag=SOK
ics_rmsg=Request was processed successfully.
merchant_ref_number=482046C3A7E94F5BD1FE3C66C
request_id=123456789012932409425
```